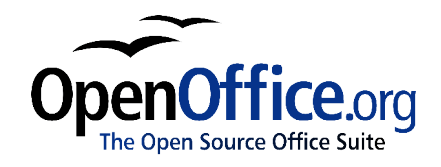

# *Kako delati s predlogami*

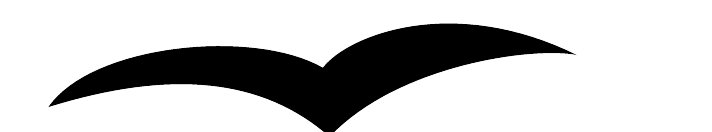

Kako delati s predlogami Različica 0.2 Prva izdaja: Januar 2004 Prva angleška izdaja: Januar 2004

# **Vsebina**

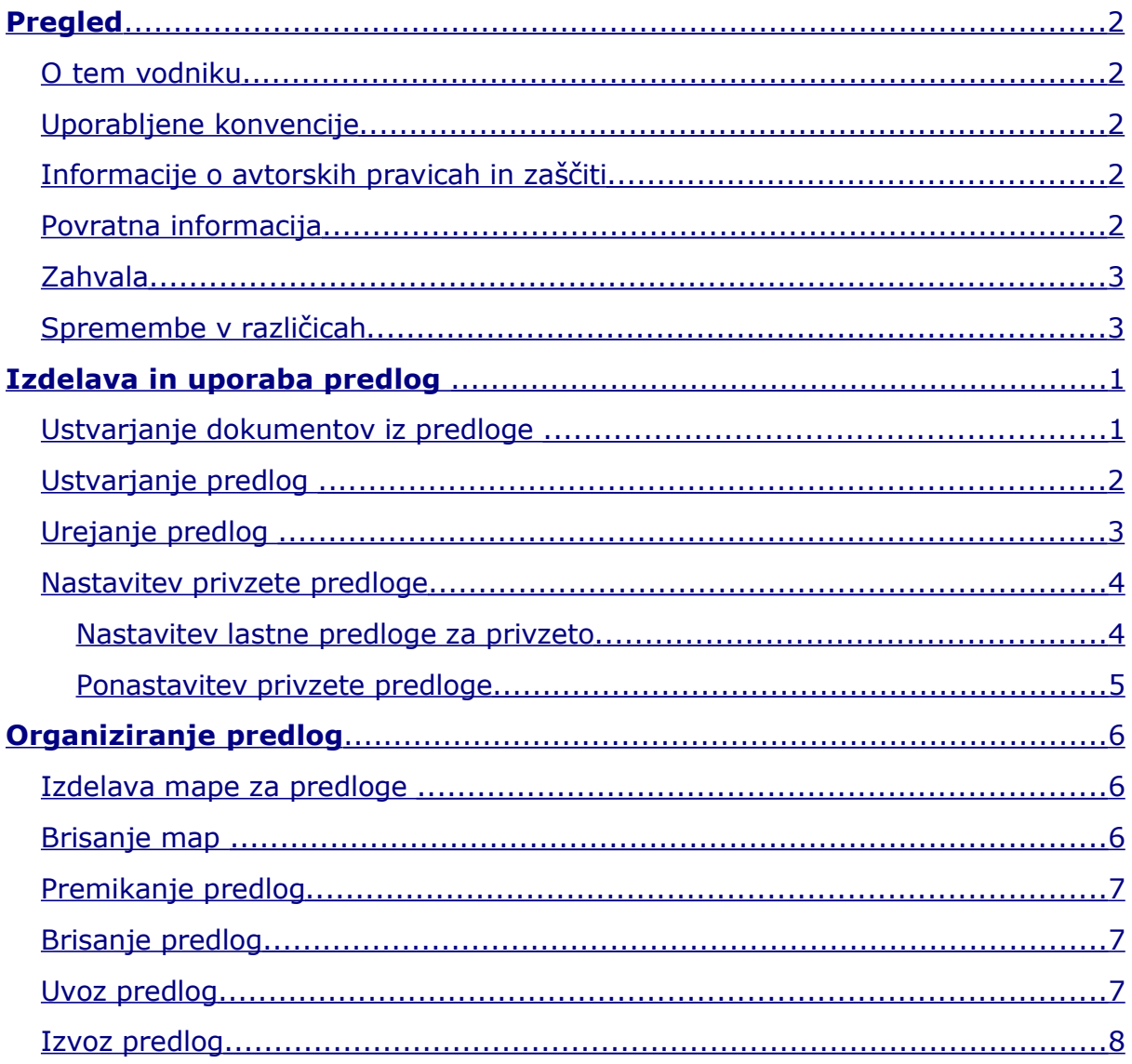

## **O tem vodniku**

V dokumentu *Kako delati s predlogami* boste spoznali kako ustvariti, uporabiti in organizirati predloge za besedilne dokumente z modulom OpenOffice.org Writer 1.1. Za razumevanje the navodil je treba vedeti kako se oblikujejo in urejajo besedilni dokumenti.

Za uvod v modul Writer si poglejte:

- *OpenOffice.org začetniški vodnik* si lahko pogledate na naslovu http://www.math.umd.edu/~dcarrera/openoffice/docs
- *Kako pisati in oblikovati OpenOffice.org dokumente z besedilom s pogosto uporabljenimi funkcijami in slogi* je na voljo na naslovu http://documentation.openoffice.org/HOW\_TO

## **Uporabljene konvencije**

Ta vodnik uporablja sledeče konvencije:

- **Poudarjeno** nakazuje možnosti menija, gumbe in druge elemente, ki jih lahko izberete na zaslonu.
- Podrobna navodila so za lažje sledenje oštevilčena. Prav tako so oštevilčene možnosti, ki jih imate na izbiro.

## **Informacije o avtorskih pravicah in zaščiti**

Vsebina tega dokumenta je predmet licence PDL, različica 1.0 (v nadaljevanju Licenca). Dokumentacijo lahko uporabljate, če se strinjate s pogoji Licence. Kopija Licence je na voljo na naslovu: http://www.openoffice.org/licenses/PDL.rtf

Originalna dokumentacija je naslovljena *How to work with templates*. Izvirni avtor originalne dokumentacije je Catherine Waterman © 2004. Vse pravice so zadržane. (e-pošta: sparkovich@att.net)

Prispevki: Urška Colner, Agenda

Deli, ki jih je vnesla Urška Colner, so Copyright (C) 2004. Vse pravice pridržane. (E-pošta: urska@agenda.si).

Vse znamke v tem vodniku so v lasti zakonitih lastnikov.

#### **Povratna informacija**

Komentarje in predloge naslovite na dev@documentation.openoffice.org

## **Zahvala**

Zahvala gre tudi Sophie Gautier, avtorici francoskega dokumenta *Comment insérer une Table des Matières,* ki je bil uporabljen kot vir.

## **Spremembe v različicah**

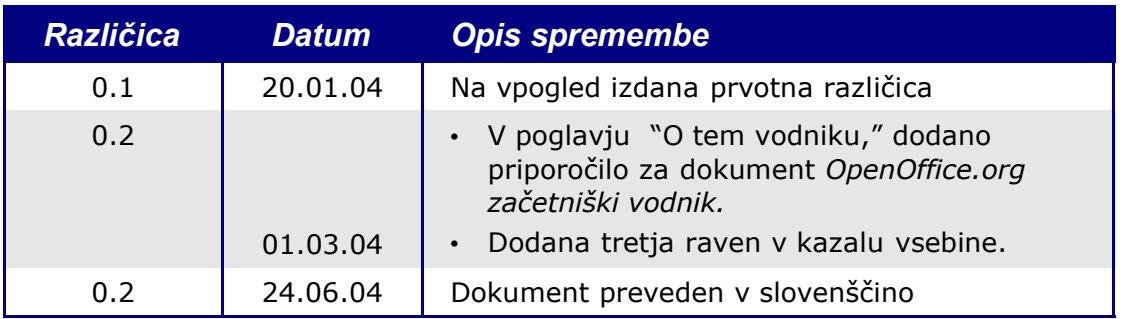

# *Izdelava in uporaba predlog*

Predloga je model, ki ga uporabite za oblikovanje drugih dokumentov. Ustvarite lahko npr. predlogo za poslovno poročilo, ki na prvi strani vsebuje logotip podjetja. Novi dokumenti, ustvarjeni s to predlogo, bodo tako na prvi strani vsi imeli logotip podjetja.

Predloge lahko vsebujejo vse, kar vsebuje navaden dokument, na primer besedilo, grafike in sloge. Writer vsebuje nekaj vnaprej določenih predlog, lahko pa tudi ustvarite lastne.

V tem poglavju boste spoznali, kako:

- ustvariti dokumente iz predloge,
- ustvariti predloge,
- urejati predloge,
- nastaviti privzete predloge.

#### **Ustvarjanje dokumentov iz predloge**

Za oblikovanje dokumenta na podlagi predloge sledite tem navodilom:

- 1) Iz glavnega menija izberite **Datoteka > Novo > Predloge in dokumenti.** Odpre se okno Predloge in dokumenti. (Ilustracija 1 na strani 2.)
- 2) V okencu na levi kliknite na ikono **Predloge**, če ta še ni izbrana. V sredinskem polju se bo pojavil seznam map s predlogami.
- 3) Dvokliknite na mapo s predlogo, ki jo želite uporabiti. Odprl se bo seznam vseh predlog v tej mapi.
- 4) Kliknite na predlogo, ki jo želite uporabiti. Najprej lahko še pogledate predogled izbrane predloge ali njene lastnosti:
	- Za predogled predloge kliknite na ikono za predogled zgoraj desno. (Ilustracija 1 na strani 2.) Predlogled predloge se pojavi v oknu na desni.
	- Za pogled lastnosti predloge kliknite na ikono lastnosti poleg ikone za predogled nad desnim oknom. (Ilustracija 1 na strani 2.) Lastnosti predloge se odprejo namesto predloge.
- 5) Kliknite **Odpri.** Zapre se okno Predloge in dokumenti in odpre se nov dokument na podlagi izbrane predloge. Nato lahko novi dokument uredite in shranite kot vsak drugi dokument.

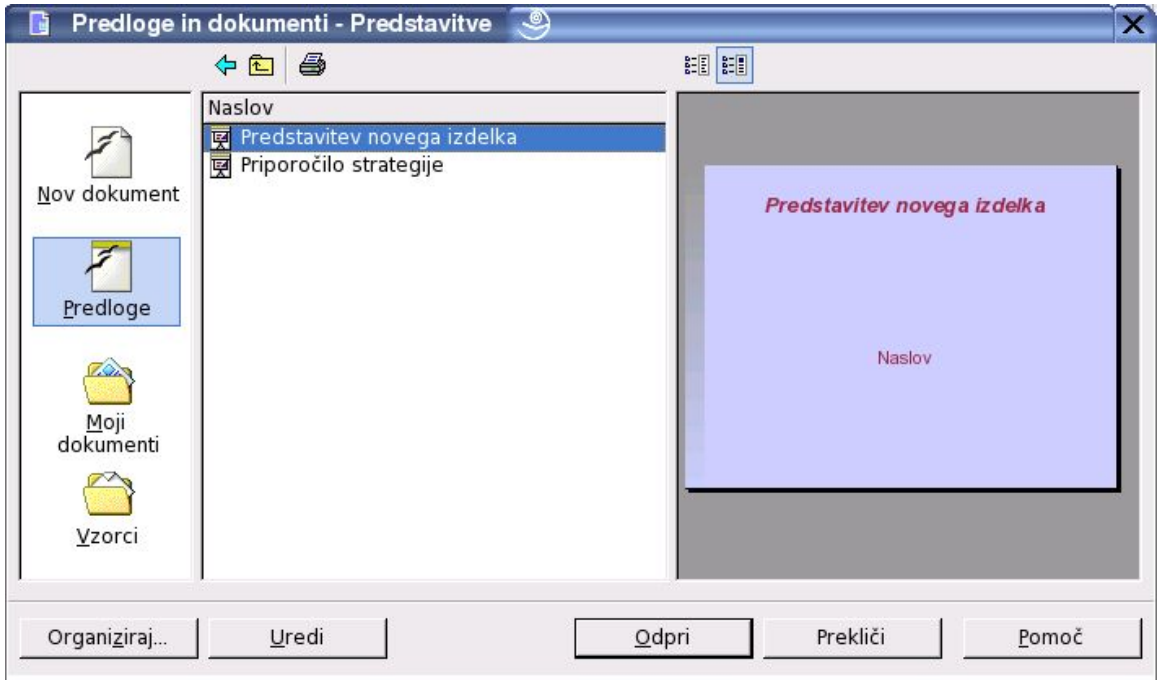

*Ilustracija 1 Okno predloge in dokumenti*

#### **Ustvarjanje predlog**

Writer vam omogoča ustvarjanje lastnih predlog in shranjevanje teh v mapo predloge. (Več o mapah s predlogami boste izvedeli v poglavju Organiziranje predlog na strani 6.)

Če želite ustvariti predlogo, sledite naslednjim navodilom:

- 1) Iz glavnega menija izberite **Datoteka > Novo > Dokument z besedilom**. Odpre se nov prazen dokument.
- 2) Dodajte vsebino in slog, ki ga želite.
- 3) Iz glavnega menija izberite **Datoteka > Predloge > Shrani.** Odpre se okno Predloge.

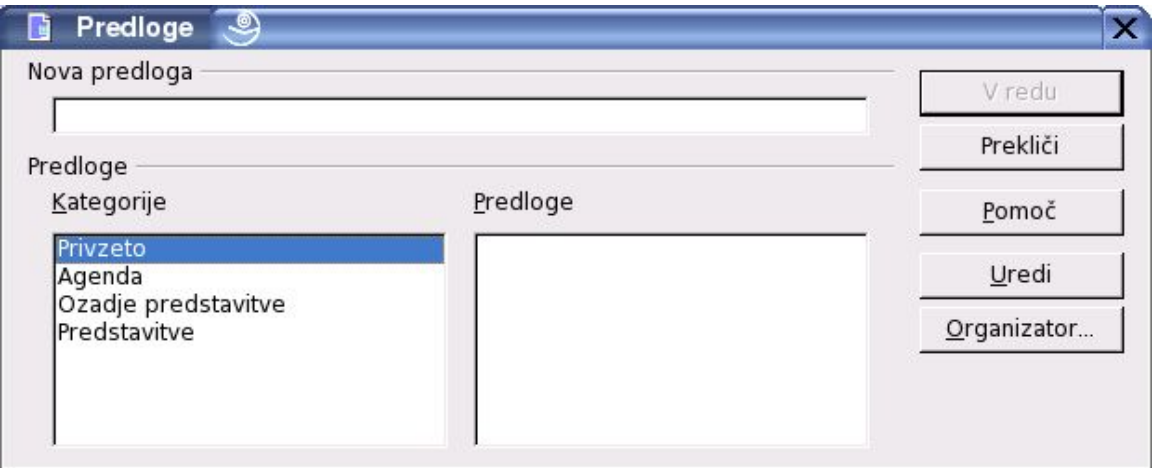

*Ilustracija 2 Okno za shranjevanje predlog*

- 4) V polju **Nova predloga** vnesite ime za novo predlogo.
- 5) V oknu **Kategorije** kliknite na kategorijo, ki jo želite dodeliti predlogi. (Kategorija je mapa, v katero želite shraniti predlogo. Če npr. želite shraniti predlogo v mapo Privzeto kliknite na kategorijo **Privzeto**.)
- 6) Kliknite **V redu** in Writer bo shranil novo predlogo in okno Predloge se bo zaprlo.

#### **Urejanje predlog**

Lahko uredite slog in vsebino predloge in nato, če želite, ponovno uporabite sloge iz predloge v dokumentih, ki so bili ustvarjeni iz te predloge. (Vedeti morate, da lahko ponovno uporabite samo sloge, medtem ko vsebine ni mogoče ponovno uporabiti.)

Za urejanje predloge sledite naslednjim korakom:

- 1) Iz glavnega menija izberite **Datoteka > Predloge > Organiziraj.** Odpre se okno Upravljanje predlog. (Ilustracija 3 na strani 4.)
- 2) V oknu na levi kliknite na mapo, ki vsebuje želeno predlogo. Pod imenom mape se pokaže seznam vseh predlog te mape.
- 3) Kliknite na predlogo, ki jo želite urediti.
- 4) Kliknite na gumb **Ukazi**. Pojavil se bo kontekstni meni.
- 5) Iz tega menija izberite **Uredi.** Zapre se okno Upravitelj predlog in izbrana predloga se odpre v programu Writer.
- 6) Uredite predlogo tako kot bi uredili vsak drug dokument. Za shranitev sprememb izberite **Datoteka > Shrani** iz glavnega menija.

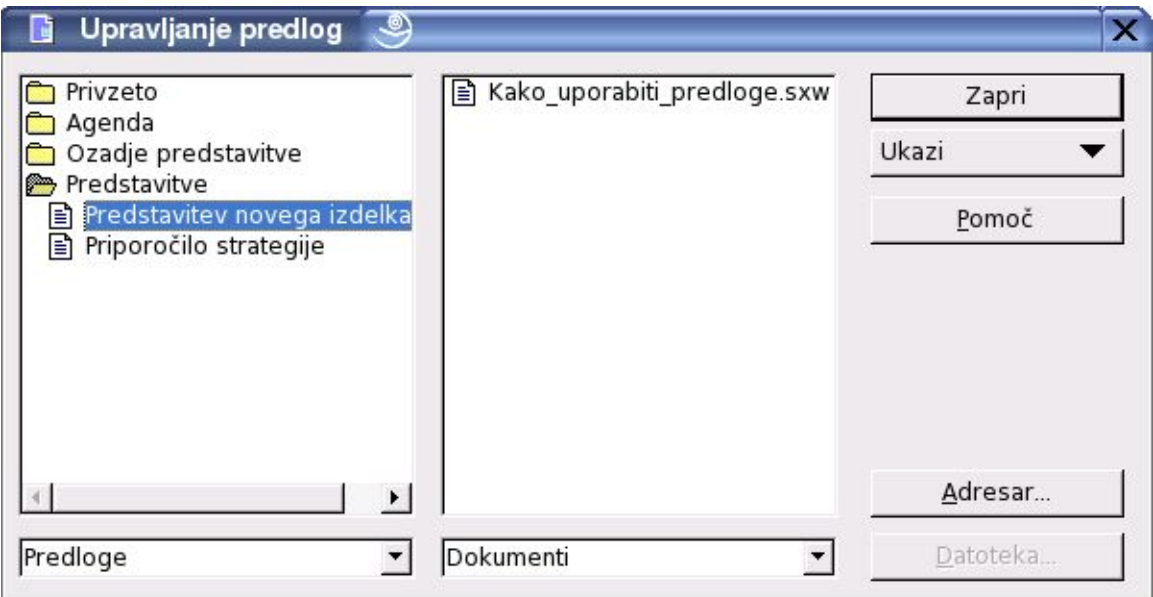

*Ilustracija 3 Okno Upravitelj predlog*

Ko boste naslednjič odprli dokument, ki ste ga ustvarili iz spremenjene predloge, se bo pojavilo naslednje pogovorno okno:

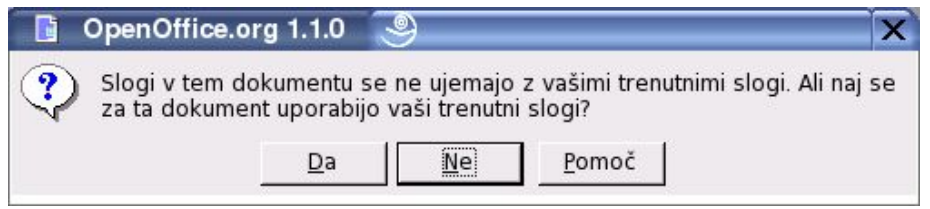

*Ilustracija 4 Pogovorno okno Uporabi sloge*

Kliknita **Da**, če želite uporabiti sloge iz spremenjene predloge tudi v dokumentu. Kliknite **Ne**, če ne želite uporabiti novih slogov iz predloge v dokumentu. V vsakem primeru se bo okno zaprlo in dokument se bo odprl v programu Writer.

#### **Nastavitev privzete predloge**

Ko odprete nov dokument iz menija **Datoteka > Novo > Dokument z besedilom**, Writer privzeto ustvari dokument iz privzete predloge. Za privzeto predlogo pa lahko nastavite tudi lastno predlogo. Če želite, lahko kasneje povrnete privzete nastavitve.

*Nastavitev lastne predloge za privzeto*

Za privzeto lahko nastavite katerokoli predlogo, vendar mora biti shranjena v mapi Privzeto. Predlogo shranite v mapo Privzeto po naslednjih postopkih:

- Ustvarite predlogo in jo shranite prek menija Datoteka > Predloge > Shrani... v kategorijo Privzeto in v zgornje polje vnesite ime predloge.
- Shranite dokument kot predlogo prek menija Datoteka Shrani kot..., ter jo prenesite v mapo Privzeto po postopku v "Premikanje predlog" na strani 7.
- Uvozite predlogo v mapo Privzeto, kot je opisano v poglavju "Uvoz predlog" na strani 7.

Za nastavitev lastne predloge za privzeto, sledite tem korakom:

- 1) Iz glavnega menija izberite **Datoteka > Predloge > Organiziraj.** Odprlo se bo okno Upravitelj predlog (Ilustracija 3 na strani 4).
- 2) V levem oknu dvakrat kliknite na mapo **Privzeto**.
- 3) V mapi **Privzeto** kliknite na predlogo, ki jo želite nastaviti kot Privzeto.
- 4) Kliknite na gumb **Ukazi**. Pojavil se bo kontekstni meni.
- 5) Iz kontekstnega meija izberite **Nastavi kot Privzeto predlogo. K**o boste naslednjič ustvarili dokument iz menija **Datoteka > Novo > Dokument z besedilom**, bo dokument ustvarjen iz te predloge.
- 6) Za zapiranje okna Urejevalnik predlog kliknite **Zapri.**

#### *Ponastavitev privzete predloge*

Če želite lastno predlogo zamenjati s privzeto predlogo programa Writer, naredite naslednje:

- 1) Iz glavnega menija izberite **Datoteka > Predloge > Organiziraj.** Odpre se okno Upravitelj predlog (Ilustracija 3 na strani 4).
- 2) V levem oknu kliknite na katerokoli mapo.
- 3) Kliknite gumb **Ukazi**. Pojavil se bo kontekstni meni.
- 4) Iz kontekstnega menija izberite **Ponastavi privzeto predlogo. K**o boste naslednjič odprli nov dokument iz menija **Datoteka > Novo > Besedilni dokument,** bo le-ta ustvarjen na podlagi izvirne privzete predloge.
- 5) Za zapiranje okna Urejevalnik predlog kliknite **Zapri.**

# *Organiziranje predlog*

Writer lahko uporabi samo predloge, ki so shranjene v določenih mapah za predloge. Ustvarite lahko tudi nove mape za organizacijo predlog in vanje shranjujete svoje predloge. Primer: eno mapo lahko uporabljate za predloge poročil, drugo za predloge pisem. Predloge lahko tudi uvažate in izvažate. V tem poglavju boste prebrali, kako

- ustvariti mape za predloge,
- izbrisati mape s predlogami,
- premakniti predloge iz ene mape v drugo,
- brisati predloge,
- uvoziti predloge v mape,
- izvoziti predloge iz mape.

#### **Izdelava mape za predloge**

Novo mapo za predloge v OOo lahko ustvarite na naslednji način:

- 1. Iz glavnega menija izberite **Datoteka > Predloge > Organiziraj.** Odprlo se bo okno Upravitelj predlog (Ilustracija 3 na strani 4).
- 2. V oknu na levi kliknite na katerokoli mapo.
- 3. Kliknite gumb **Ukazi**. Pojavil se bo kontekstni meni.
- 4. Iz kontekstnega menija izberite **Novo**. Odprla se bo nova mapa z imenom Neimenovano.
- 5. Vnesite ime za novo mapo in pritisnite Enter. Writer bo shranil mapo s tem imenom.
- 6. Za zapiranje okna Upravitelj predlog kliknite **Zapri.**

#### **Brisanje map**

Brisanje map s prelogami iz OpenOffice.org:

- 1) Iz glavnega menija izberite **Datoteka > Predloge > Organiziraj.** Odpre se okno Upravitelj predlog (Ilustracija 3 na strani 4).
- 2) V levem oknu kliknite na mapo, ki jo želite izbrisati.
- 3) Kliknite gumb **Ukazi.** Pojavil se bo kontekstni meni.
- 4) Iz kontekstnega menija izberite **Izbriši.** Pojavi se pogovorno okno, v katerem morate potrditi brisanje.
- 5) Kliknite **V redu.** Pogovorno okno se zapre in izbrana mapa je izbrisana.
- 6) Za zapiranje okna Upravitelj predlog kliknite **Zapri.**

## **Premikanje predlog**

- Za premikanje predlog iz ene mape v drugo sledite tem korakom:
	- 1) Iz glavnega menija izberite **Datoteka > Predloge > Organiziraj.** Odprlo se bo okno Upravitelj predlog (Ilustracija 3 na strani 4).
	- 2) V oknu na levi dvakrat kliknite na mapo s predlogo, ki jo želite premakniti. Seznam vseh predlog v tej mapi se pojavi pod imenom mape.
	- 3) Kliknite na predlogo, ki jo želite premakniti, in jo povlecite nad želeno mapo. Ko se osvetli ustrezna mapa, jo spustite.
	- 4) Za zapiranje okna Upravitelj predlog kliknite **Zapri.**

#### **Brisanje predlog**

Za brisanje predlog sledite tem korakom:

- 1) Iz glavnega menija izberite **Datoteka > Predloge > Organiziraj.** Odpre se okno Upravitelj predlog (Ilustracija 3 na strani 4).
- 2) V oknu na levi dvakrat kliknite na mapo s predlogo, ki jo želite izbrisati. Seznam vseh predlog v tej mapi se odpre pod imenom mape.
- 3) Kliknite na predlogo ki jo želite izbrisati.
- 4) Klinite gumb **Ukazi**. Pojavi se kontekstni meni.
- 5) Iz kontekstnega menija izberite **Izbriši**. Odpre se pogovorno okno in zahteva, da potrdite brisanje.
- 6) Kliknite **Da**. Pogovorno okno se zapre in izbrana predloga je izbrisana.
- 7) Za zapiranje okna Upravitelj predlog kliknite **Zapri.**

#### **Uvoz predlog**

Writer lahko uporabi samo predloge, ki so shranjene v ustreznih mapah, namenjenih za predloge. Če se predloga, ki jo želite uporabiti, nahaja na drugi lokaciji, jo morate uvoziti v ustrezno mapo.

Za uvoz predloge v mapo s predlogami sledite tem korakom:

- 1) Iz glavnega menija izberite **Datoteka > Predloge > Organiziraj.** Odprlo se bo okno Upravitelj predlog (Ilustracija 3 na strani 4).
- 2) V oknu na levi dvakrat kliknite na mapo, v katero bi radi uvozili predlogo.
- 3) Kliknite gumb **Ukazi**. Pojavi se kontekstni meni.
- 4) Iz kontekstnega menija izberite **Uvozi predlogo...** Odpre se okno Odpri predlogo.
- 5) Poiščite predlogo, ki jo želite uvoziti, in kliknite na **Odpri.** Okno Odpri predloge se zapre in predloga se pojavi v izbrani mapi.
- 6) Če želite, lahko vnesete novo ime za predlogo in ga shranite s tipko Enter.
- 7) Za zapiranje okna Upravitelj predlog kliknite **Zapri.**

#### **Izvoz predlog**

- Za izvoz predloge iz mape s predlogami na drugo mesto sledite tem korakom:
	- 1) Iz glavnega menija izberite **Datoteka > Predloge > Organiziraj.** Odpre se okno Upravitelj predlog (Ilustracija 3 na strani 4).
	- 2) V oknu na levi dvakrat kliknite na mapo s predlogo, ki jo želite izvoziti. Seznam vseh predlog v mapi se pojavi pod imenom mape.
	- 3) Kliknite na predlogo, ki jo želite izvoziti.
	- 4) Kliknite gumb **Ukazi**. Odpre se kontekstni meni.
	- 5) Iz kontekstnega menija izberite **Izvozi predlogo...** Odpre se okno Shrani predlogo.
	- 6) Poiščite mapo, v katero bi radi izvozili predlogo, in kliknite **Shrani.** Writer izvozi predlogo v izbrano mapo in okno Shrani predlogo se zapre.
	- 7) Za zapiranje okna Upravitelj predlog kliknite **Zapri.**